# **Modular Sci-fi Wall Electronics (Unity 5)**

v. 1.3

Environments in games are a key part of immersion. Do you have too many empty looking walls in your sci-fi levels? Fill that space with wall electronics! This low-poly modular set of sci-fi wall electronics includes configurable double-sized holographic screens, conduits, a control panel, and more. Package also includes two demo scenes and a scene with all prefabs laid out.

For reviews, questions, or comments, please visit [www.assetstore.unity3d.com/#!/content/13877](https://www.assetstore.unity3d.com/#%21/content/13877) or contact us at [support@cunningforcegames.com.](mailto:support@cunningforcegames.com)

# **Key Features**

- 35 prefabs, including 2 animated doors, 1 floor and 4 wall textures
- Easily replace holographic and control panel screen images with custom images
- Adjustable holographic screen color, scan line size and scrolling speed, and flickering rate
- Adjustable tint color and alpha on door windows
- All included animations can be modified in Unity
- 4K PBR textures (set to 2K by default)
- Includes albedo, metallic, normal, occlusion, and emission maps

## **Holographic Screen Settings**

## **Flickering Effect**

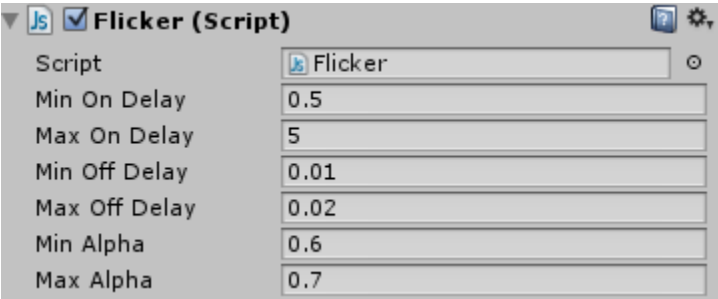

**Min On Delay** - Minimum time in seconds to stay on **Max On Delay** - Maximum time in seconds to stay on **Min Off Delay** - Minimum time in seconds to stay off **Max Off Delay** - Maximum time in seconds to stay off **Min Alpha** - Minimum alpha of material **Max Alpha** - Maximum alpha of material

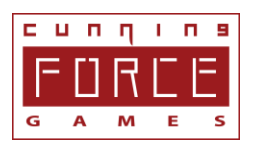

The flickering effect is based on random values between the minimum and maximum values of the above settings. If you don't want the flickering effect, simply remove the "Flicker" script from the appropriate screen game object.

#### **Scan Lines**

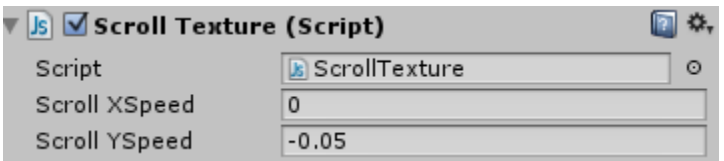

**Scroll XSpeed** - Scrolling speed on X axis **Scroll YSpeed** - Scrolling speed on Y axis

If you don't want the scan lines to scroll, simply remove the "ScollTexture" script from the "Screen\_Scanlines" game object of the appropriate screen.

To change the size of the scan lines, simply change the tile size of the appropriate material.

The scan lines can also be removed by deactiving the "Screen\_Scanlines" game object from the appropriate screen.

## **Shaders**

This package includes two custom shaders:

**Unlit-Transparent** – An unlit shader with the ability to adjust the color tint and alpha. This is used for the content on the holographic screens.

**Unlit-Transparent-Front** – Same as the above shader, but will be rendered in front of transparent objects. This is used for the scan lines on the holographic screens.

## **How to Use Custom Images on Holographic Screens**

- 1. Open the included zip file in the "Screen Guide" folder.
- 2. If you have Photoshop, use the PSD file (Screen-UV-Guide.psd). Otherwise, use the png file (Screen-UV-Guide.png).
- 3. Place the image you want to put on a holographic screen under the specified line.
- 4. Make sure the image fills the entire space under the line.
- 5. Hide the guide layers so that only your custom image remains.

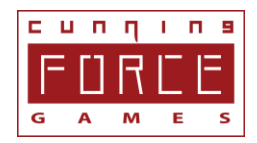

- 6. Save your image as one of the file extensions accepted by Unity.
- 7. Import your image into Unity.
- 8. Locate the materials named "Screen\_Content\_" followed by a screen number in the Materials folder.
- 9. Replace the texture on the material for the screen you want your image to be displayed.

## **How to Use Custom Images on Control Panel**

- 1. Open the included zip file in the "Screen Guide" folder.
- 2. If you have Photoshop, use the PSD file (CPScreen-UV-Guide.psd). Otherwise, use the png file (CPScreen-UV-Guide.png).
- 3. Place the image you want to put on the control panel screen under the specified line.
- 4. Make sure the image fills the entire space under the line.
- 5. Hide the guide layers so that only your custom image remains.
- 6. Save your image as one of the file extensions accepted by Unity.
- 7. Import your image into Unity.
- 8. Locate the material named "ControlPanelScreen" in the Materials folder.
- 9. Replace the texture on the material with your custom image.

If you want the control panel screen texture to change during runtime (ie: when a door opens), you'll most likely want to create multiple screen textures and then switch textures via script when something is triggered (ie: when the player walks close to the door). The syntax to change textures on a material can be found in the Unity documentation at:

<http://docs.unity3d.com/Documentation/ScriptReference/Material-mainTexture.html>

# **Models Included**

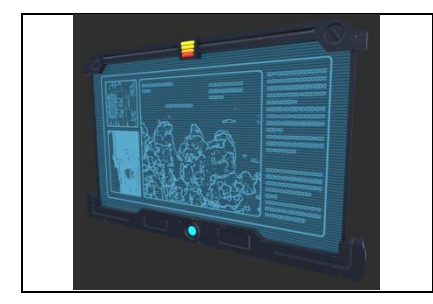

## **Screen 01**

252 tris, 288 verts

A screen that consist of a frame, scan lines, and screen content.

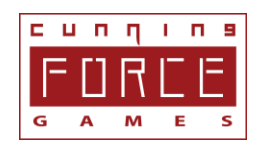

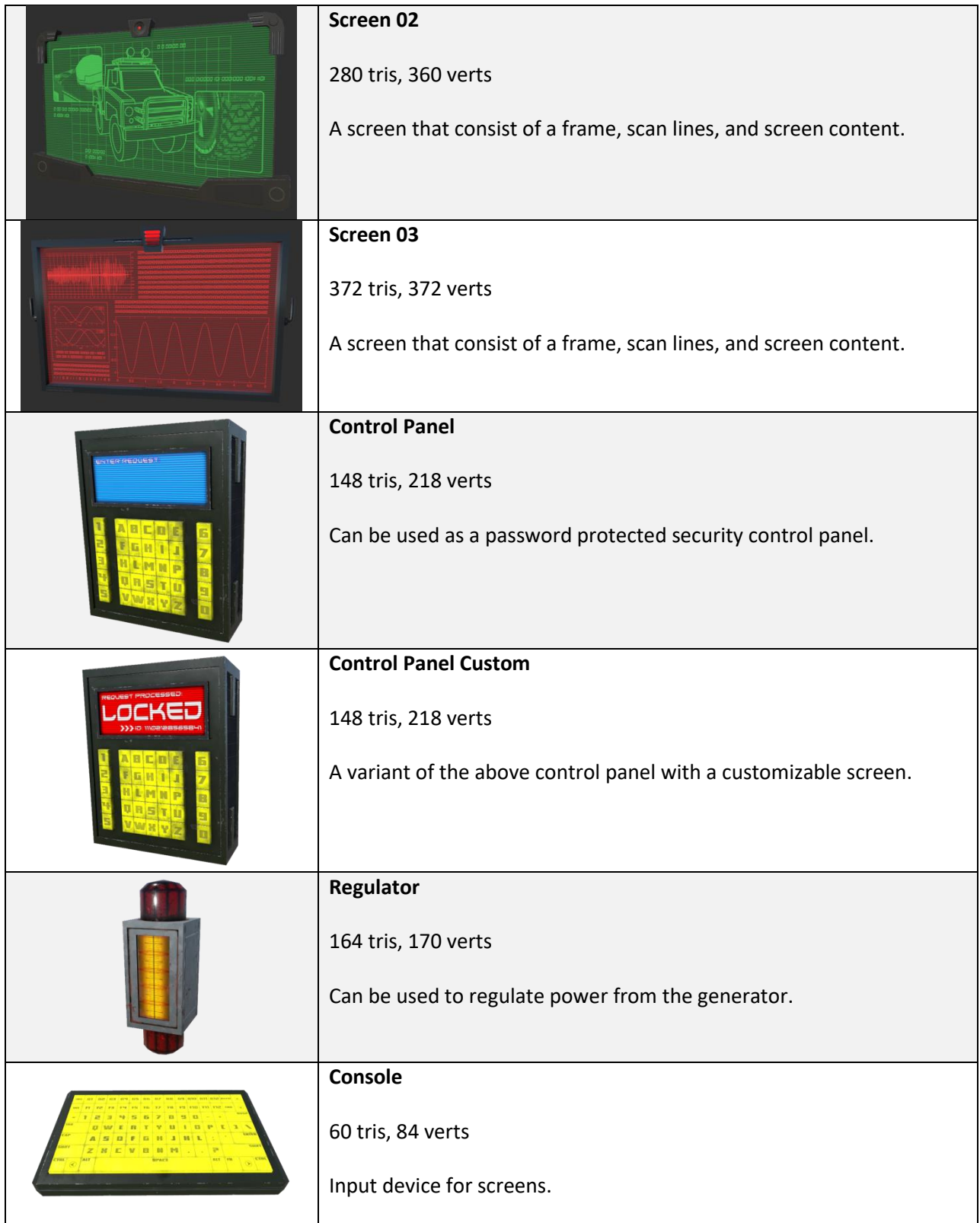

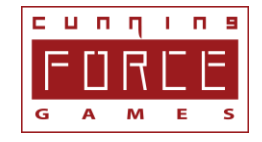

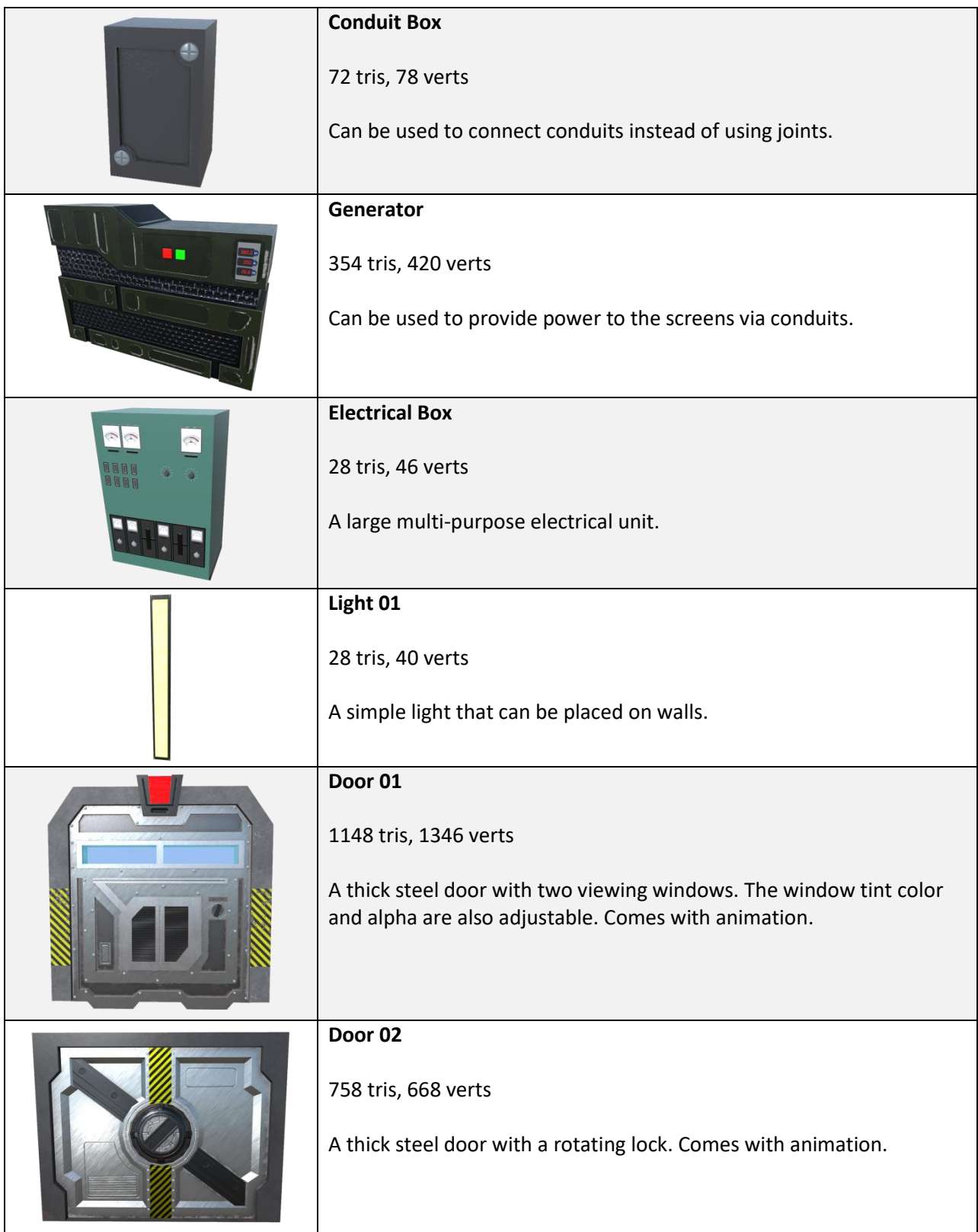

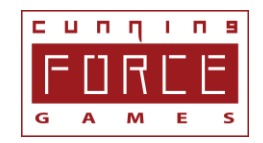

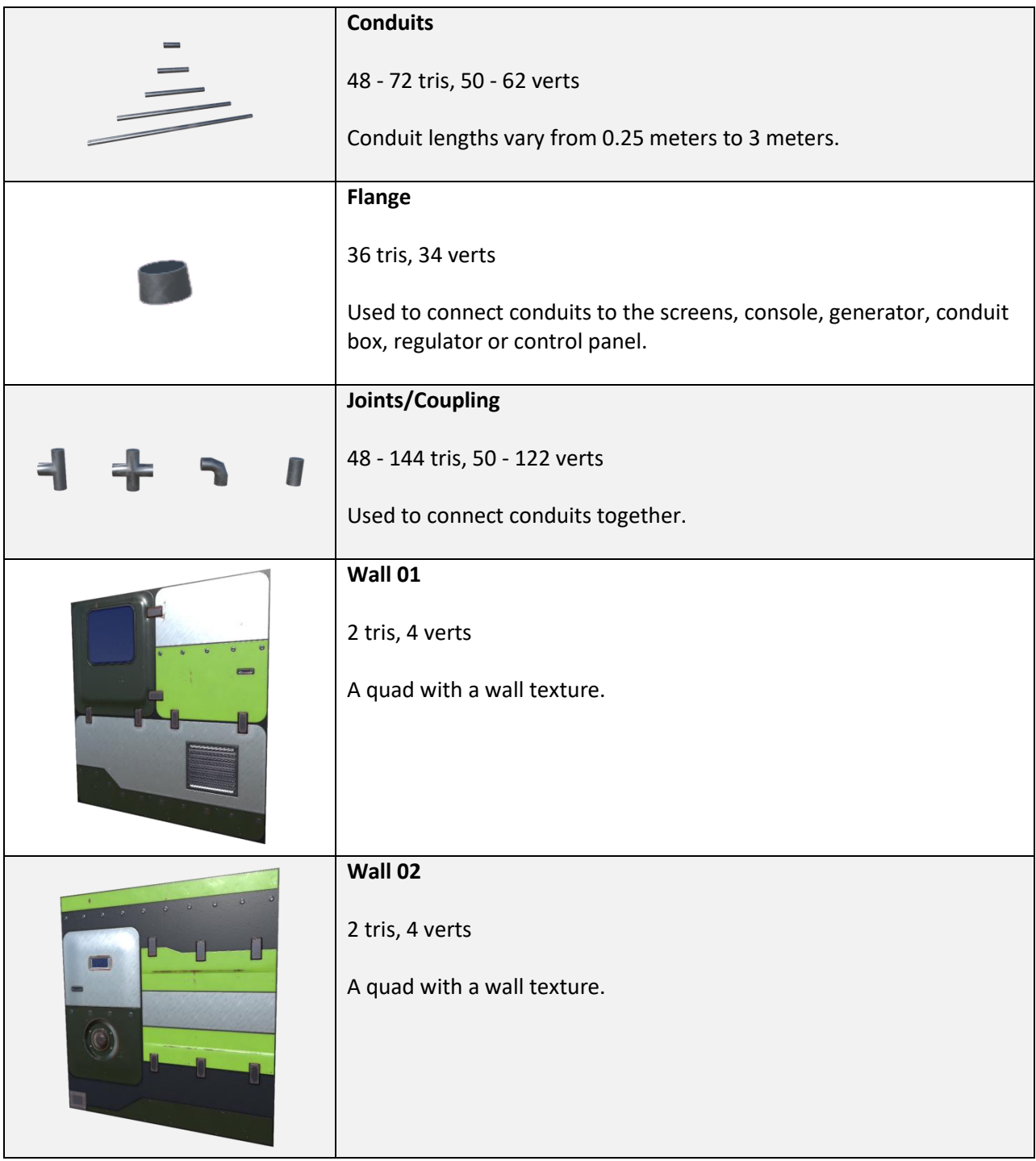

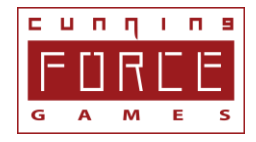

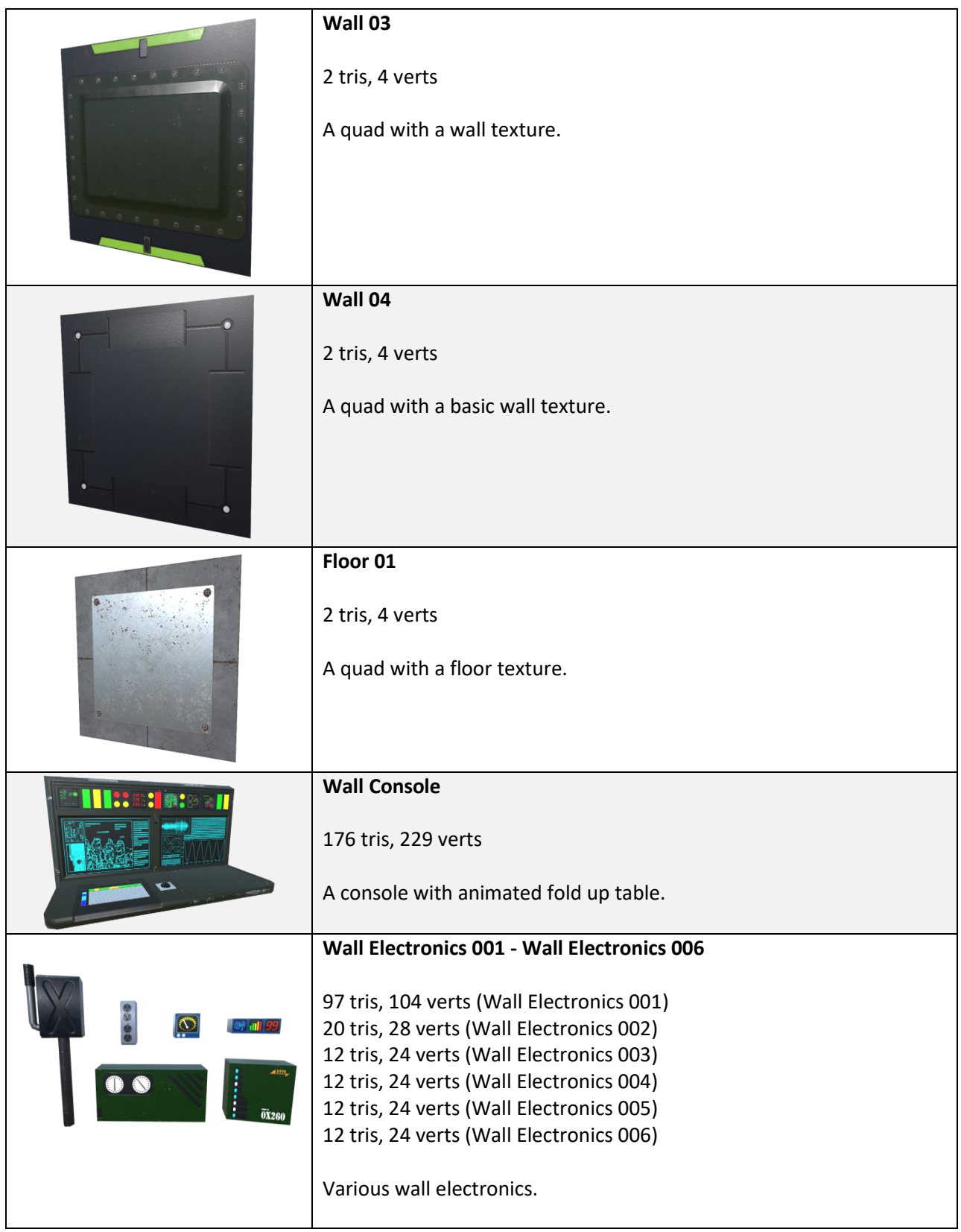

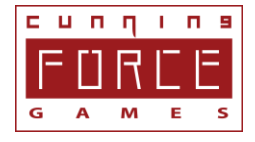